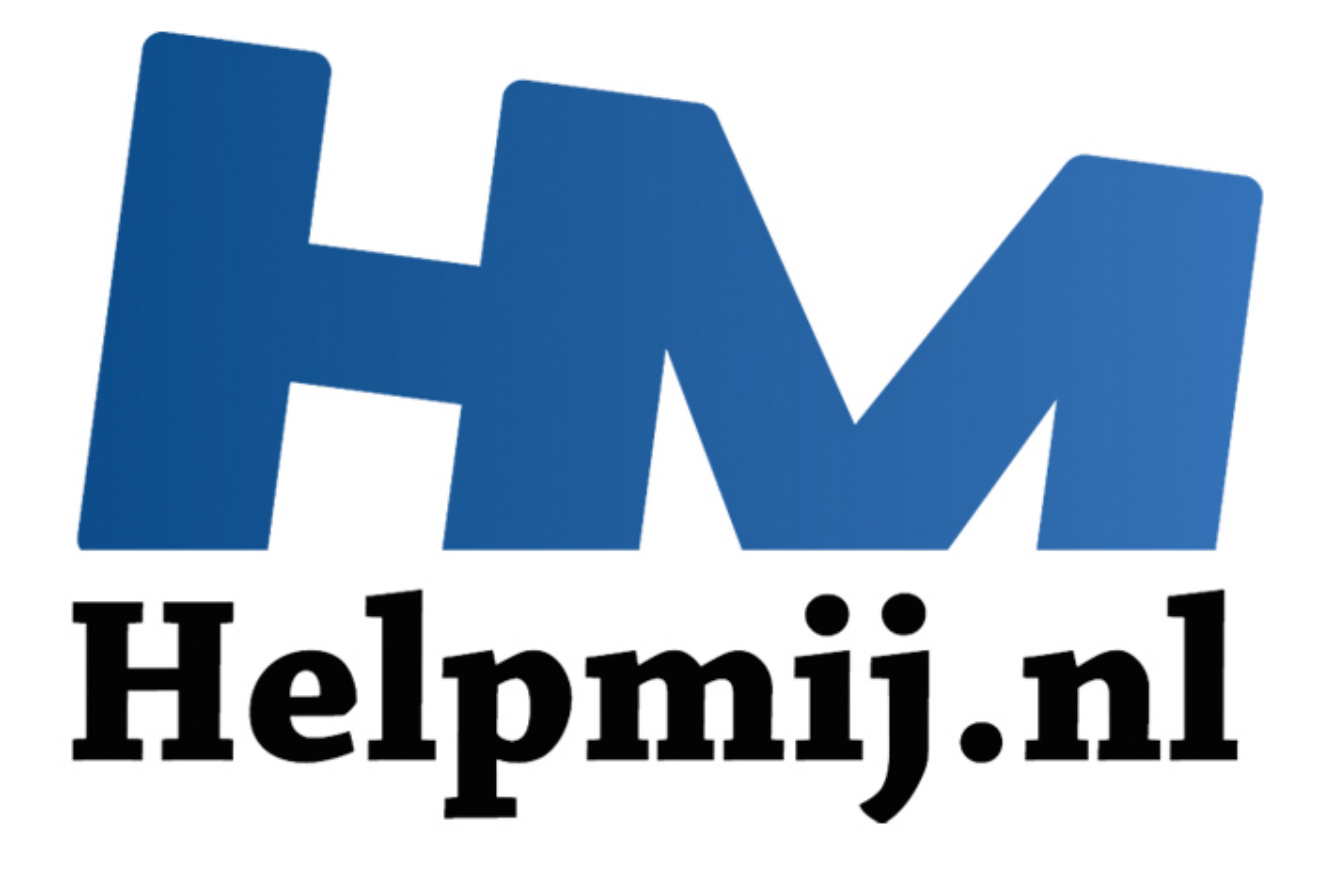

## Fotoalbum installeren (ofwel hoe installeer ik een .tgz bestand)

Handleiding van Helpmij.nl Auteur: femke98 Augustus 2011

Dé grootste en gratis computerhelpdesk van Nederland

Maak van je vakantiefoto's een waar fotoalbum. Ook onder Ubuntu/Mint kan je deze programma's installeren. Ik neem in het voorbeeld Pixum, het fotoalbum wat bij mij erg goed werkt.

Ik heb een handleiding met screenshots gemaakt. De screenshots zelf hebben een nunmmer gekregen die je ziet als je met je muis erover heen gaat. De tekst verwijst dan ook naar het nummer van het plaatje.

Pixum is hier te downloaden:<http://www.pixum.nl/>

Daar kan je kiezen of je de Windows-, Mac- of Linux-versie wilt. Wij gaan uiteraard voor de Linuxversie. We klikken dus op de Linux-versie. Zie plaatje 1.

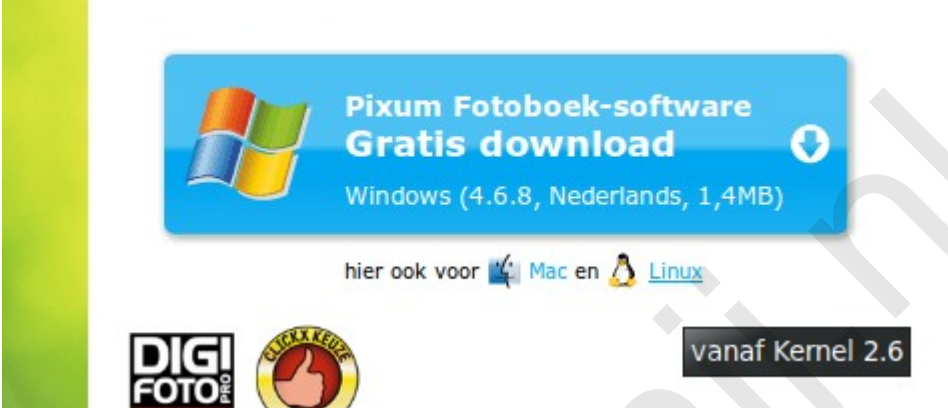

Als we dat gedaan hebben, opent zich een nieuw venster met de installatie file. Zie plaatje 2.

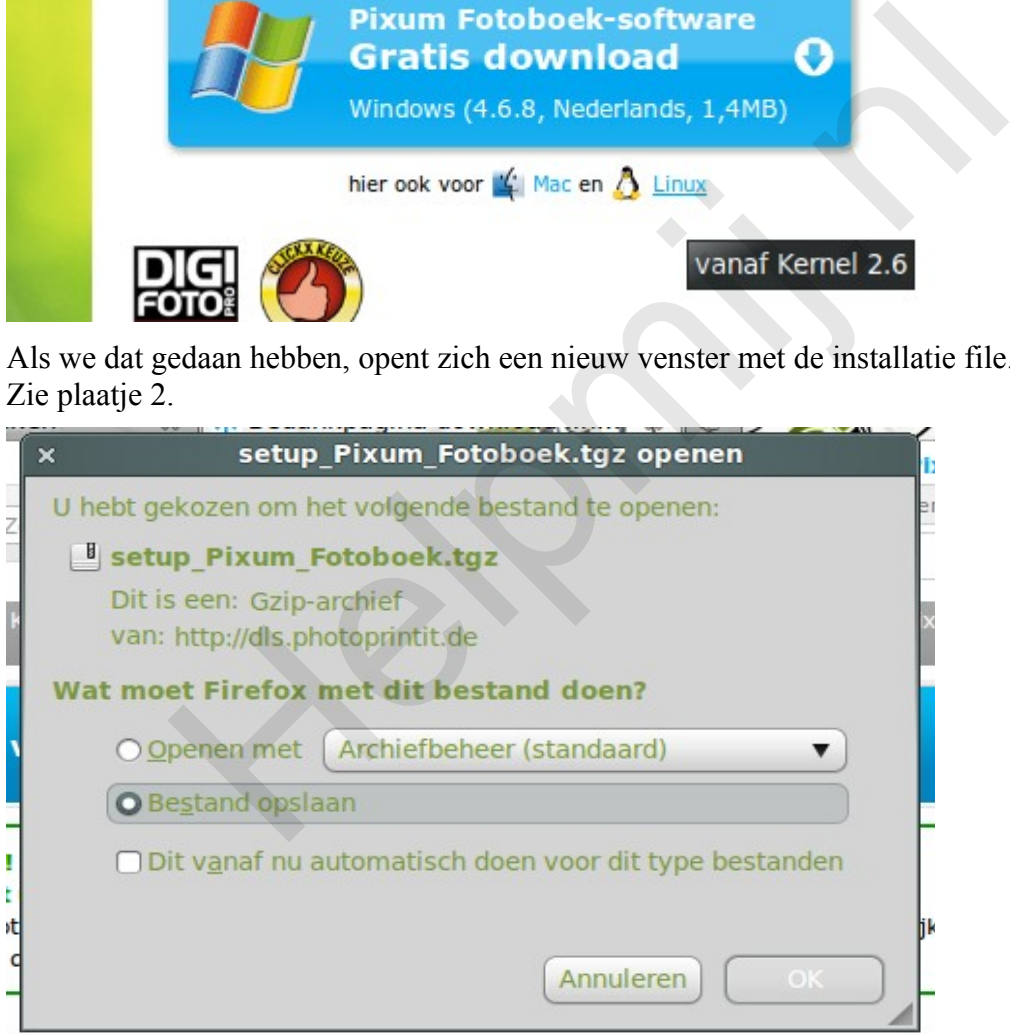

Je merkt wel dat het een .tgz-bestand is. En daar hebben nu heel veel mensen moeite mee, omdat ze niet weten hoe ze dat moeten installeren.

Ik ga dat dus helemaal uitleggen, zodat alle software die je hierna ooit gaat downloaden en die dan een .tgz-file blijken te zijn, gemakkelijk zelf kunt installeren.

## **Installatie:**

\* Download het bestand. Bestanden worden over het algemeen in de Downloadmap gezet, laat het bestand daar staan.

\* Pak het bestand uit, door er met rechts op te klikken, klik daarna op uitpakken. Zie plaatje 3.

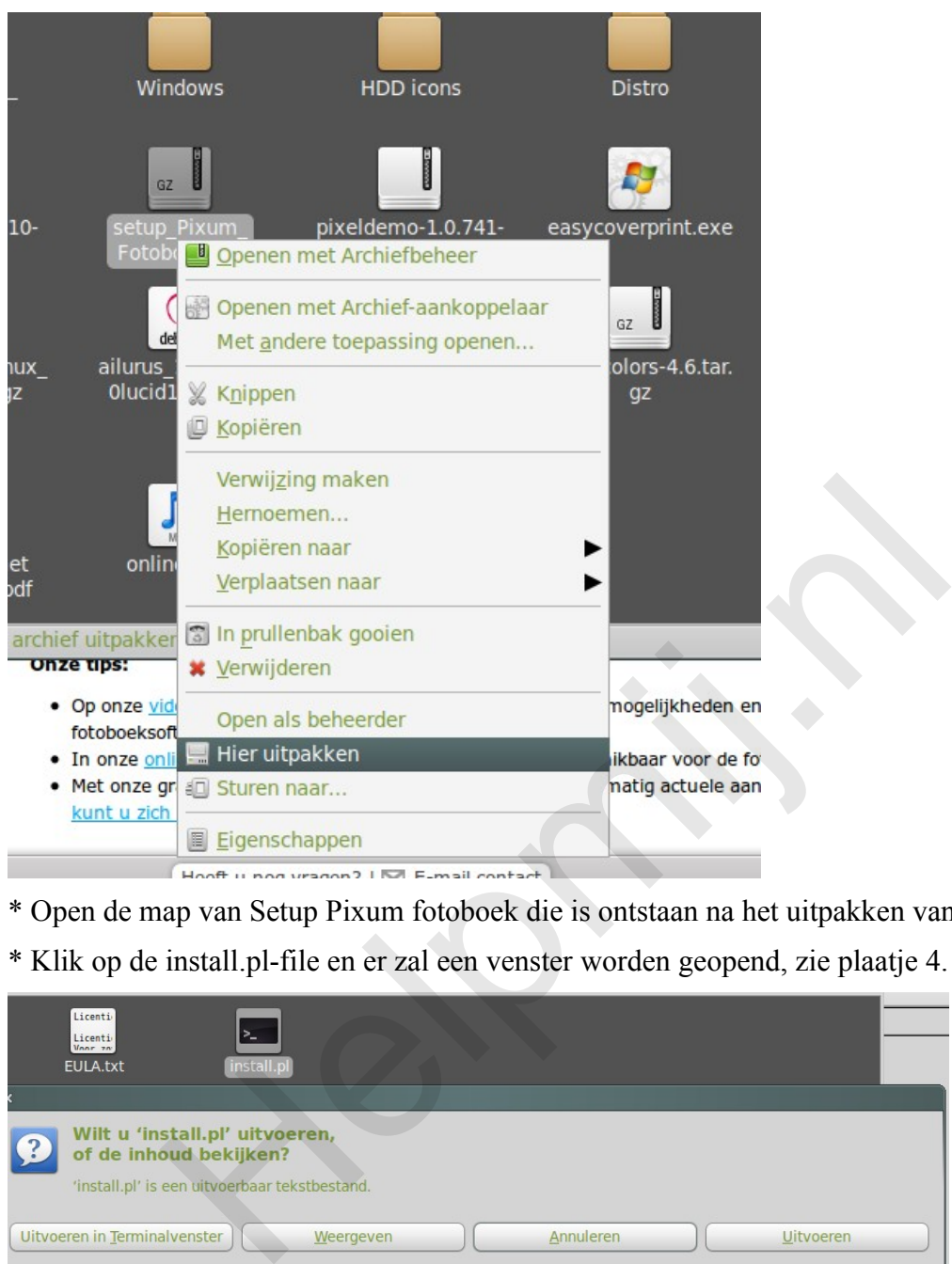

\* Open de map van Setup Pixum fotoboek die is ontstaan na het uitpakken van de download file.

\* Klik op de install.pl-file en er zal een venster worden geopend, zie plaatje 4.

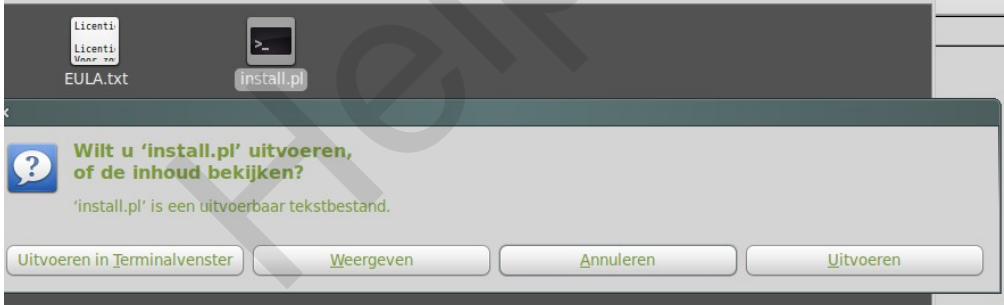

\* Klik daarna op Uitvoeren in terminalvenster en je terminalvenster zal openen, zie plaatje 5.

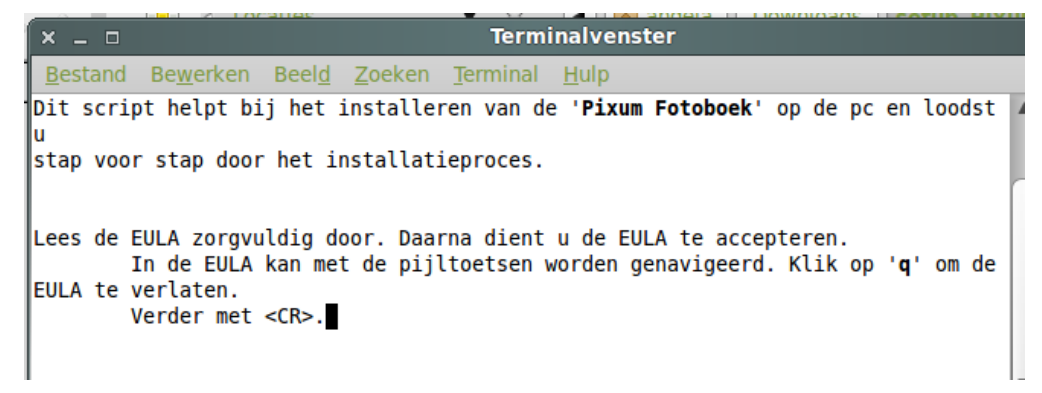

\* Je geeft nu een ENTER , daarna zal je een lap tekst krijgen te zien. Die kan je lezen maar je kan ook gelijk, zoals er al staat, de q typen zodat je de EULA verlaat. Wanneer je dat doet, krijg je de vraag of je de EULA wilt accepteren en dat willen we, dus je zet JA.

\* Druk weer op ENTER en dan krijg je de vraag: Waar moet 'Pixum Fotoboek' geïnstalleerd worden? We willen dit in onze /home en meestal is het antwoord van de terminal zelf al goed, dus laat dat lekker zo. In mijn geval gaf hij zelf het volgende aan: [/home/angela/Pixum/Pixum Fotoboek] Lijkt dat op dat van jou (maar dan met je eigen naam uiteraard) dan is het goed.

\*Geef weer een ENTER. Er zal gezegd worden dat deze map niet bestaat en of deze aangemaakt moet worden. Natuurlijk willen we dat. Dus we zetten weer JA.

\* Het volgende wordt gevraagd: Wilt u verder gaan met de installatie en de benodigde bestanden downloaden? [JA/nee] Uiteraard weer JA typen

\* Nu even wat geduld opbrengen en verder niets doen, want er worden dus bestanden gedownload naar die aangemaakte map.

\* Wanneer dat klaar is, dan verdwijnt de terminal vanzelf, zonder dat je nog iets hoeft in te geven.

\* Dan is het tijd om Pixum op te starten. Ga naar je persoonlijke map en daar staat dus de aangemaakte map Pixum. Klik daarop en een map met de naam Pixum Fotoboek verschijnt. Die maak je open en zoek dan de file Pixum Fotoboek. Zie plaatje 6.

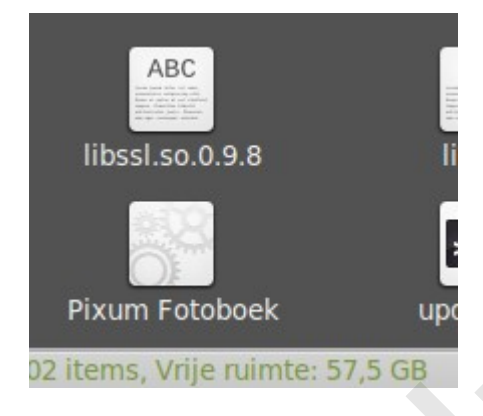

Als je daar nu op klikt, dan zal Pixum opstarten.

\* Pixum komt niet automatisch op je bureaublad te staan en dus zal je dit zelf even moeten doen, zodat je hem makkelijker terug kan vinden. Klik met de rechtermuisknop op het pictogram Pixum Fotoboek en klik op Verwijzing maken. De file die nu wordt aangemaakt, kopieer je naar je bureaublad. Zie plaatje 7. Helpmij.nl

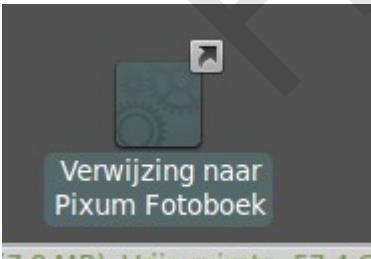

## 7.8 MB) Vrije ruimte: 57.4 G

\* Nu staat de file op je bureaublad en op deze manier kan je van hieruit het programma starten. Je kan de file nog even hernoemen door Verwijzing naar....weg te halen. Het kan nog mooier door het programma aan je menu vast te maken bij Grafisch. Dat doe je op de volgende manier. Let wel, zowel bij Ubuntu als bij Mint werkt dit hetzelfde, ondanks dat ze een ander menu hebben.

\* Klik met je rechtrmuisknop op Toepassingen (Ubuntu) of op Menu (Mint) en klik daarna op Menu's bewerken.

\* Je komt in het hoofdmenu en daar klik je aan de linkerkant op het onderdeel waar jij dat programma wilt hebben. Pixum dus en dat zetten we in Grafisch.

\* Klik daarna op nieuw item aan de rechterkant. Plaatje 8.

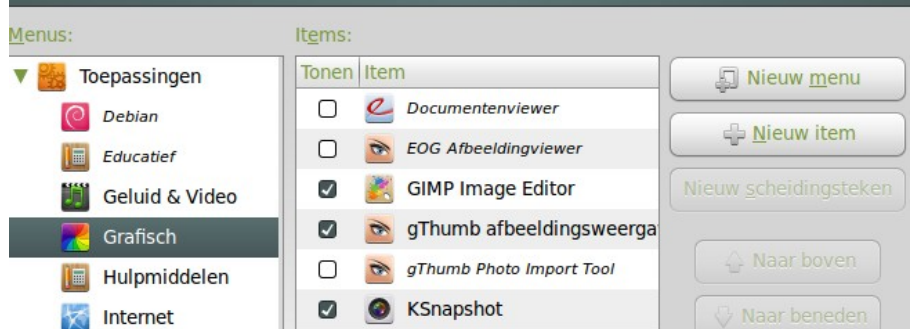

\* Je krijgt een venster te zien, waarmee we een nieuwe starter gaan aanmaken. Bij Type staat al dat het een toepassing is, dat laten we dus zo. Bij Naam vullen we Pixum in, en daarna klikken we op bladeren. Weer een venster wordt geopend om daar het programma te zoeken. Zie plaatje 9.

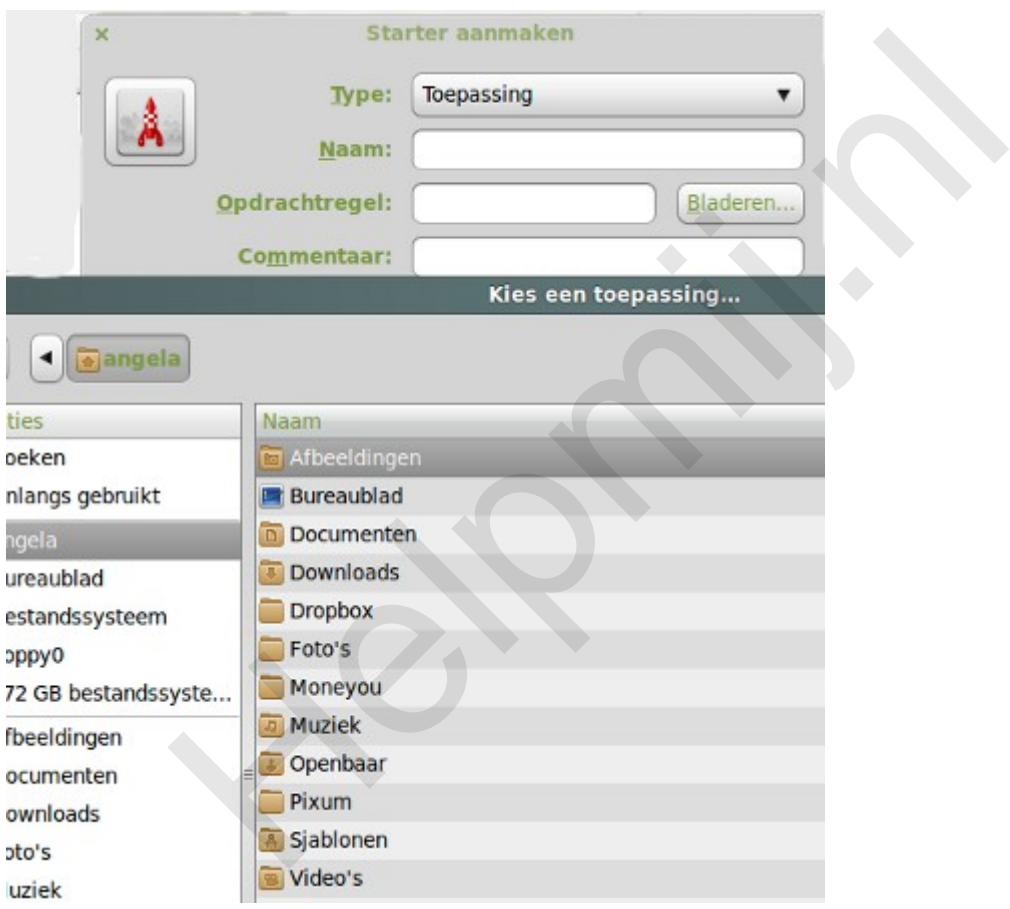

\* Omdat we in het eerdere voorbeeld Pixum op ons bureuablad hebben gezet, kan je hem via Kies een toepassing, daar ook vinden. Maar heb je dit niet gedaan, dan staat de starter Pixum dus nog steeds in de map die we hebben aangemaakt bij installatie. Als je die opent, dan zoek je naar Pixum Fotoboek. Klik er op en daarna op OK. Dit is trouwens de beste optie, want we willen ons bureaublad lekker schoon houden.

\* Daarna zul je Pixum terugvinden in je Menu onder Grafisch. Zie plaatje 10.

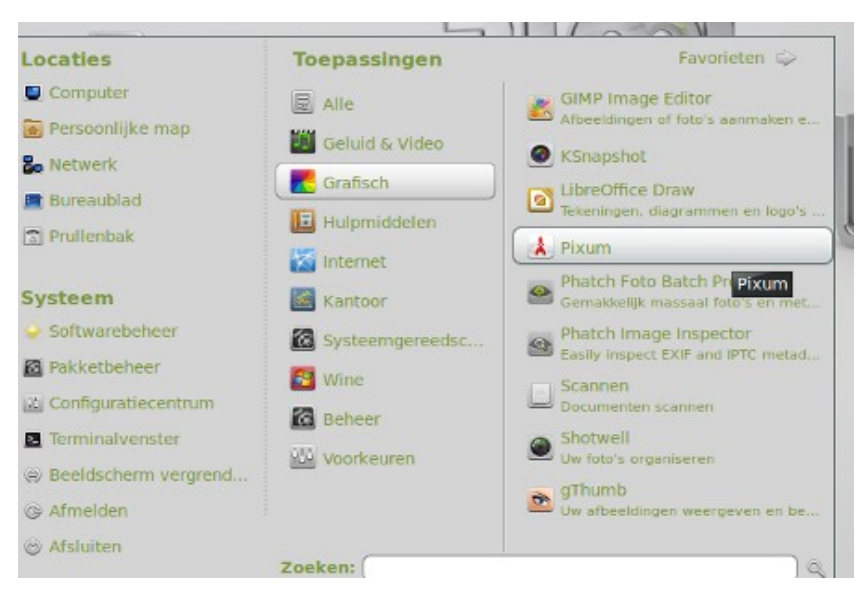

\* Na opstarten krijg je het volgende te zien: plaatje 11.

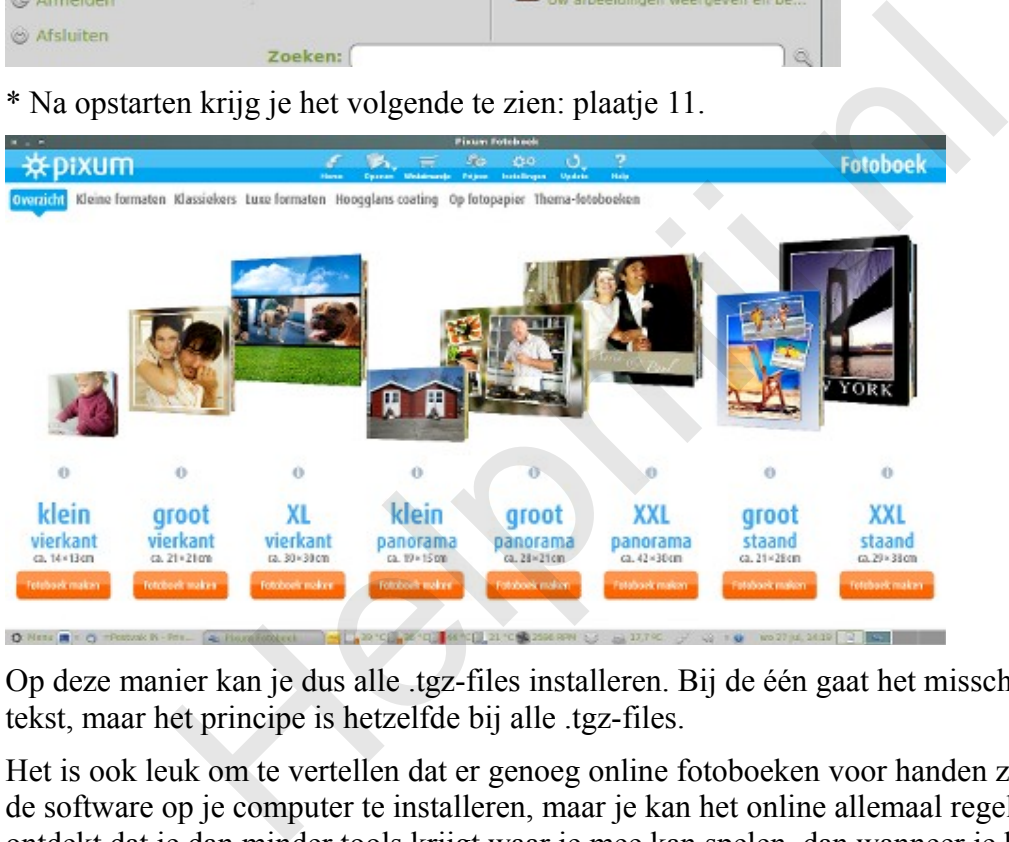

Op deze manier kan je dus alle .tgz-files installeren. Bij de één gaat het misschien iets anders qua tekst, maar het principe is hetzelfde bij alle .tgz-files.

Het is ook leuk om te vertellen dat er genoeg online fotoboeken voor handen zijn. Je hoeft dan niet de software op je computer te installeren, maar je kan het online allemaal regelen. Ik heb wel ontdekt dat je dan minder tools krijgt waar je mee kan spelen, dan wanneer je het programma op je computer zet. Helaas is niet ieder fotoboekprogramma is geschikt voor Linux.

Albelli is hier een goed voorbeeld van. Ze maken reclame op de televisie maar het is natuurlijk wel een gemiste kans voor Linux gebruikers. Ik heb gekeken of Albelli zich laat installeren via Wine en of het naar behoren gaat werken. Maar helaas gaat dit dus niet lukken.

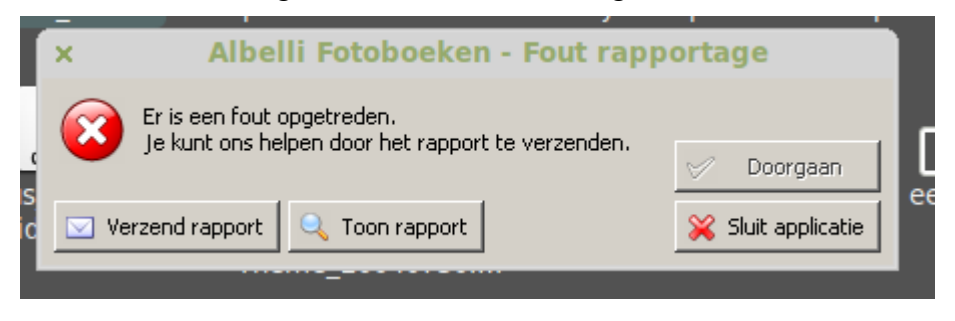